# **Návod pro on-line výuku pomocí Microsoft Teams**

Úvodem pár slov k nástroji Microsoft Teams:

- je součástí Office365, které má UTB koupeny a využívá je mimo jiné pro emaily
- lze stáhnout desktopovou aplikaci: viz odkaz <https://teams.microsoft.com/downloads#allDevicesSection>(dokonce je zde verze pro Linux!)
- samozřejmostí je klient mobilní telefony/tablety s OS Android nebo iOS
- stejně tak lze spustit bez instalace v prohlížeči: viz<https://teams.microsoft.com/>(přihlášení je stejné jako do UTB emailu – **tuto volbu doporučuji! Doporučuji používat prohížeč Google Chrome!**
- lze propojit s celým systémem Office365 emaily, sdílení souborů z OneDrive, psaní poznámek v OneNote atd.
- Umožňuje telefonovat včetně videohovorů atd.

**Pro realizaci výuky je nutné mít minimálně počítač s mikrofonem.** Pokud budete chtít také realizovat videohovor, je nutná webkamera. Notebooky mají zpravidla obojí – jak webkameru, tak zabudovaný mikrofon. Stolní počítače naopak nemají ani mikrofon – je třeba připojit externí mikrofon.

## **Vzhled aplikace**

Vzhled nainstalované aplikace i spuštěné aplikace ve webovém prohlížeči (přes webovou adresu <https://teams.microsoft.com/>) je stejný – po úspěšném přihlášení byste měli vidět následující okno:

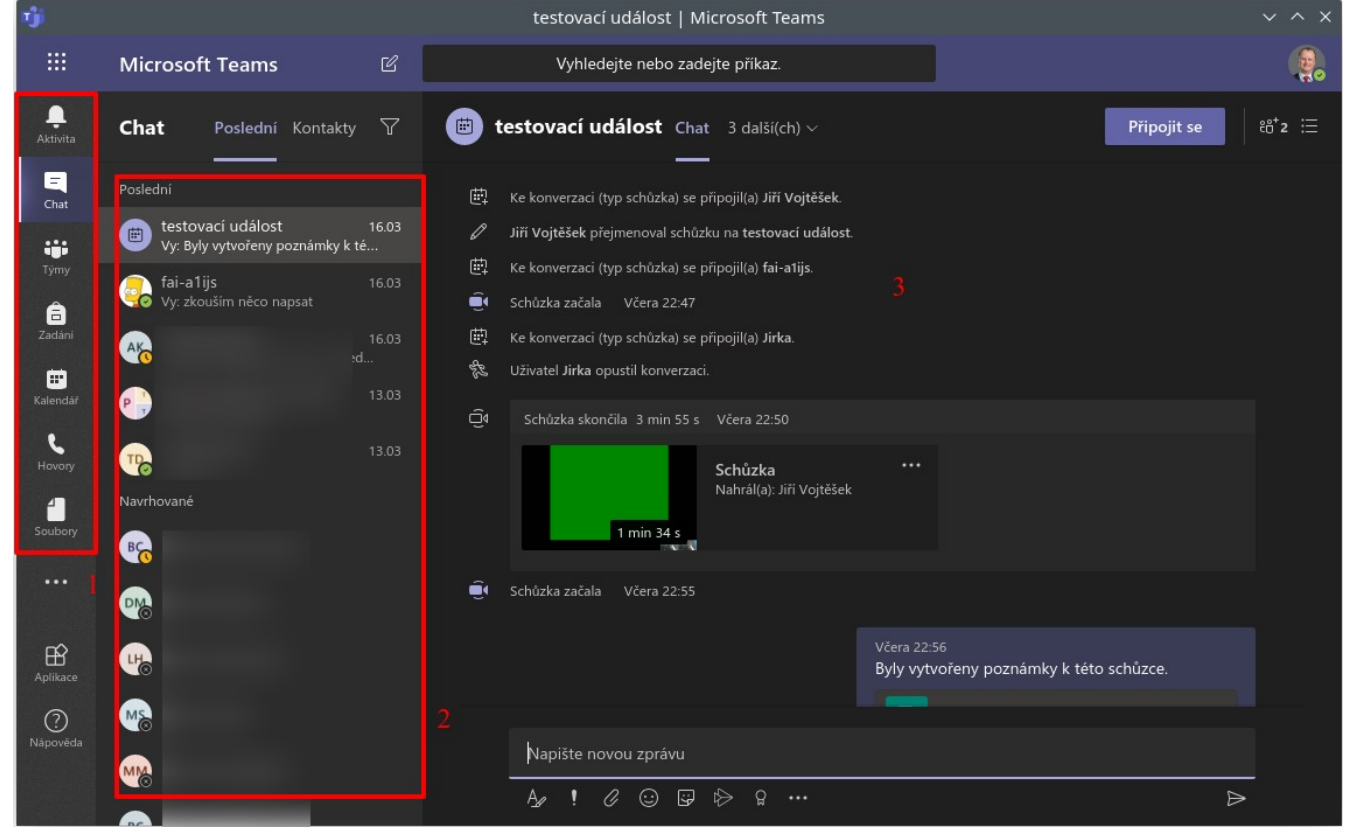

V okně na obrázku výše jsou *1* – seznam činností, které můžete v MS Teams dělat, *2* – je seznam kontaktů, se kterými jste komunikovali v poslední době a poté abecední seznam všech a v ploše *3* je pak vidět vybraná konverzace.

# Vytvoření "týmu" pro výuku

Existují dvě možnosti založení týmu:

- 1. Ruční vytvoření "týmu",
- 2. Automatické vytvoření "týmu" z IS/STAG.

Výhody a nevýhody jsou rozebrány níže.

### 1. Ruční vytvoření "týmu"

**Výhoda** tohoto řešení je ta, že můžete vytvořit libovolný tým, nejen pro výuku (např. pro komunikaci s kolegy). **Nevýhodou** je, že v tomto případě musíte studenty buď přidávat ručně nebo jim poslat klíč pro zápis a čekat, až se připojí.

Postup je následující. Nejprve vybereme možnost *Týmy* vlevo. Pro vytvoření nového týmu je pak nutné kliknout na tlačítko *Připojit se k týmu nebo vytvořit nový* vpravo nahoře.

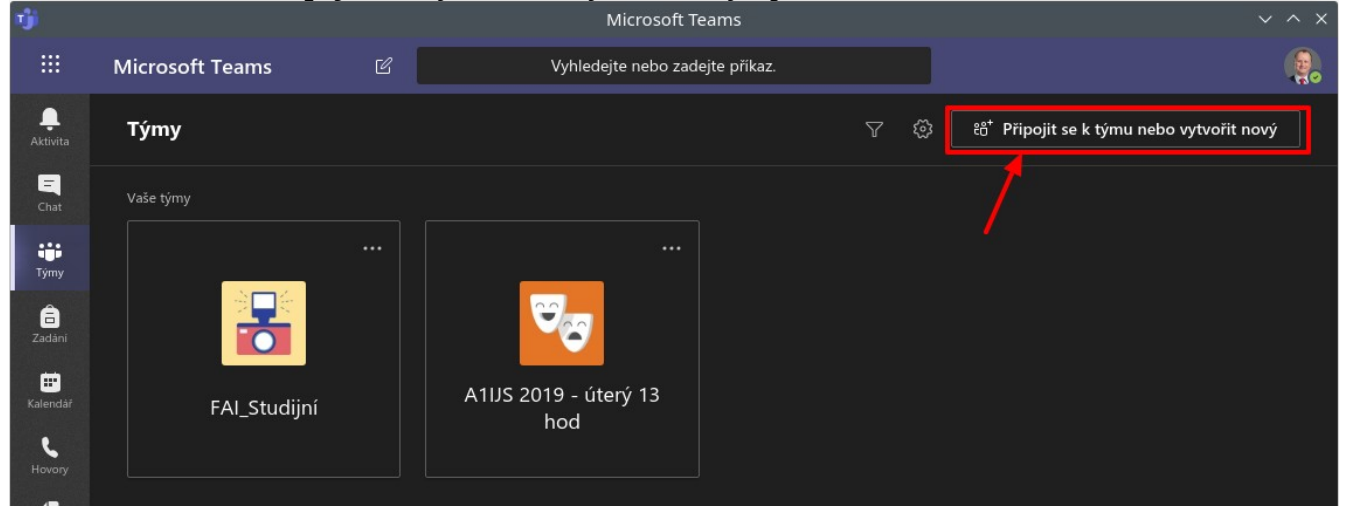

Zde poté klikneme na tlačítko *Vytvořit tým*.

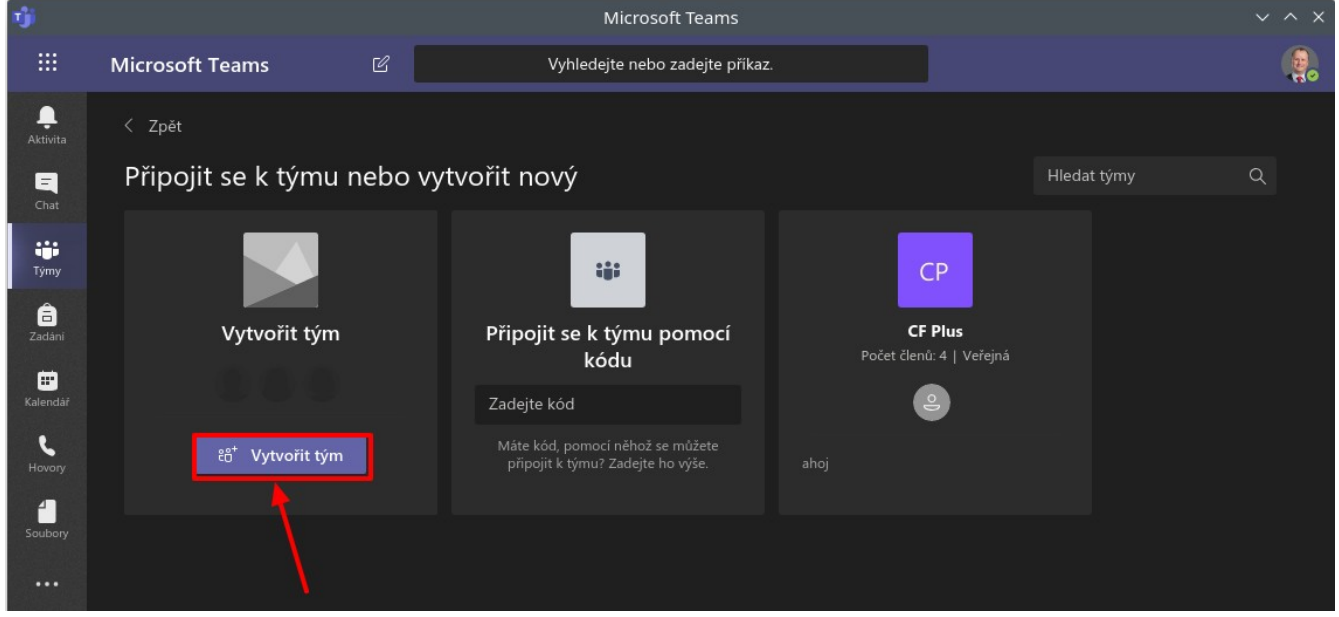

#### Dále doporučuji vybrat typ týmu *Třída*.

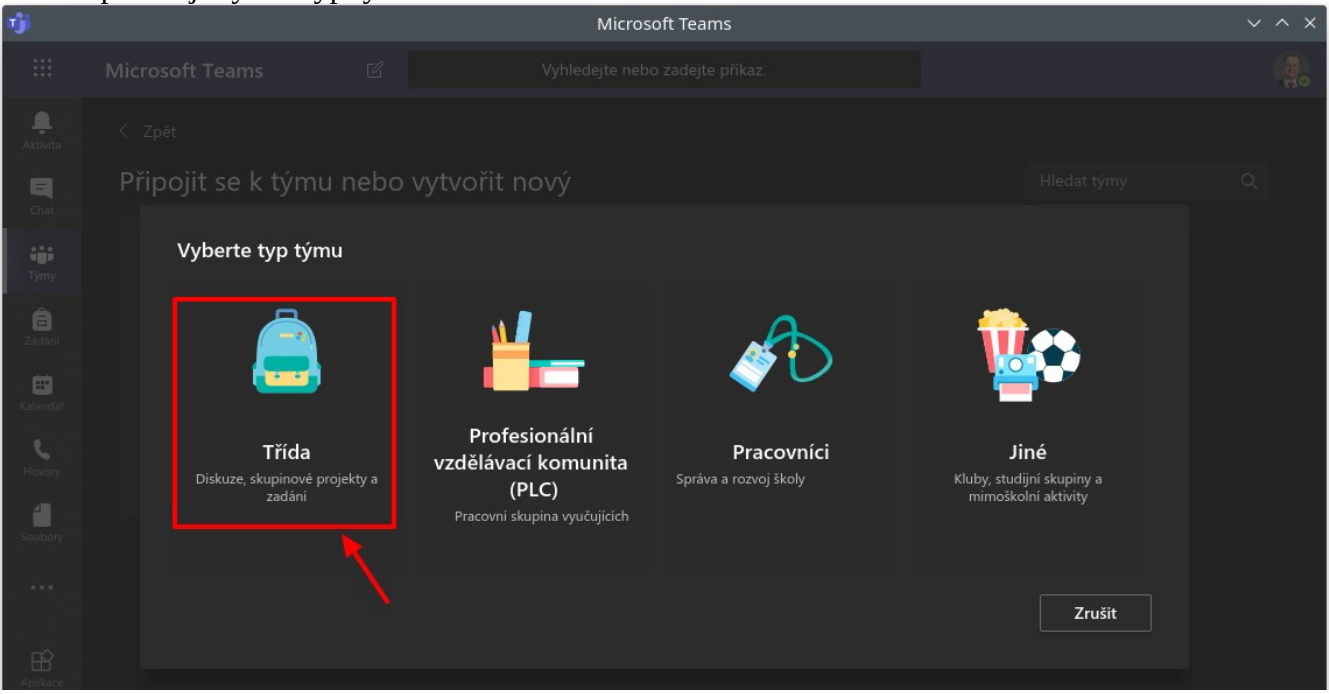

#### Zbývá vyplnit *Jméno týmu (1 výše)*, popř volitelný *Popis (2)*. Pokračujeme kliknutím na *Další (3)*.

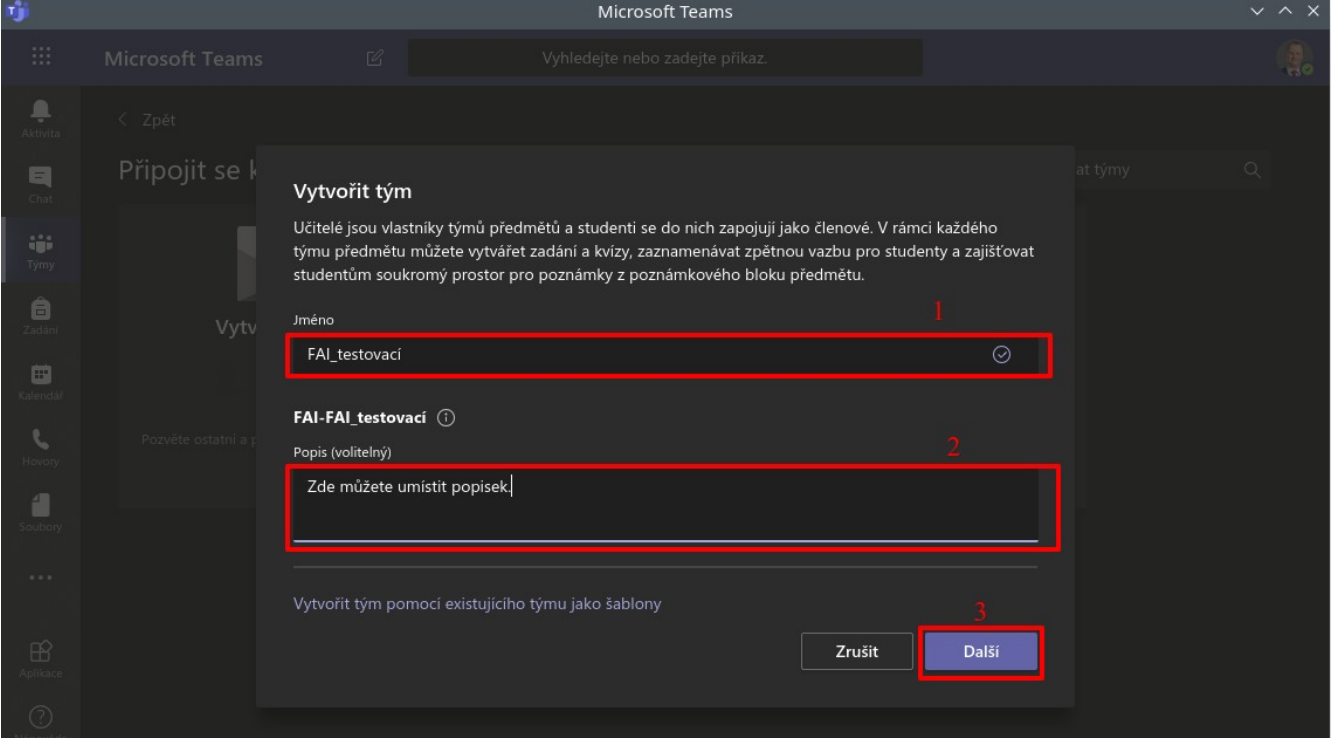

Microsoft Teams Připojit se k Přidat lidi k FAI-FAI\_testovací Studenti Učitelé  $a1i$ ebo osoby ve vaší škole. fai-a1ijs A1US Přeskočit

Následně je nutné přidat studenty. První možnost je ruční přidávání studentů:

Toto se dá zařídit v posledním kroku, kde se přidávají *Studenti* nebo *Učitelé (viz 1 výše)* a to tak, že začnete psát jméno studentů do *vyhledávacího pole 2*. MS Teams je napojen na kompletní adresář uživatelů na UTB, proto se Vám začnou sami vypisovat uživatelé, které mají na doméně utb.cz email. **Tento krok může být velmi pracný, pokud chcete vytvořit tým pro velkou skupinu studentů.** Pro tento případ doporučuji druhou cestu zápisu studentů – studenti se zapisují sami pomocí vygenerovaného jedinečného kódu.

### **Automatizované zapisování studentů do kurzu**

Nejdříve klikněte na tlačítko *Přeskočit (viz výše)* objeví se Vám okno:

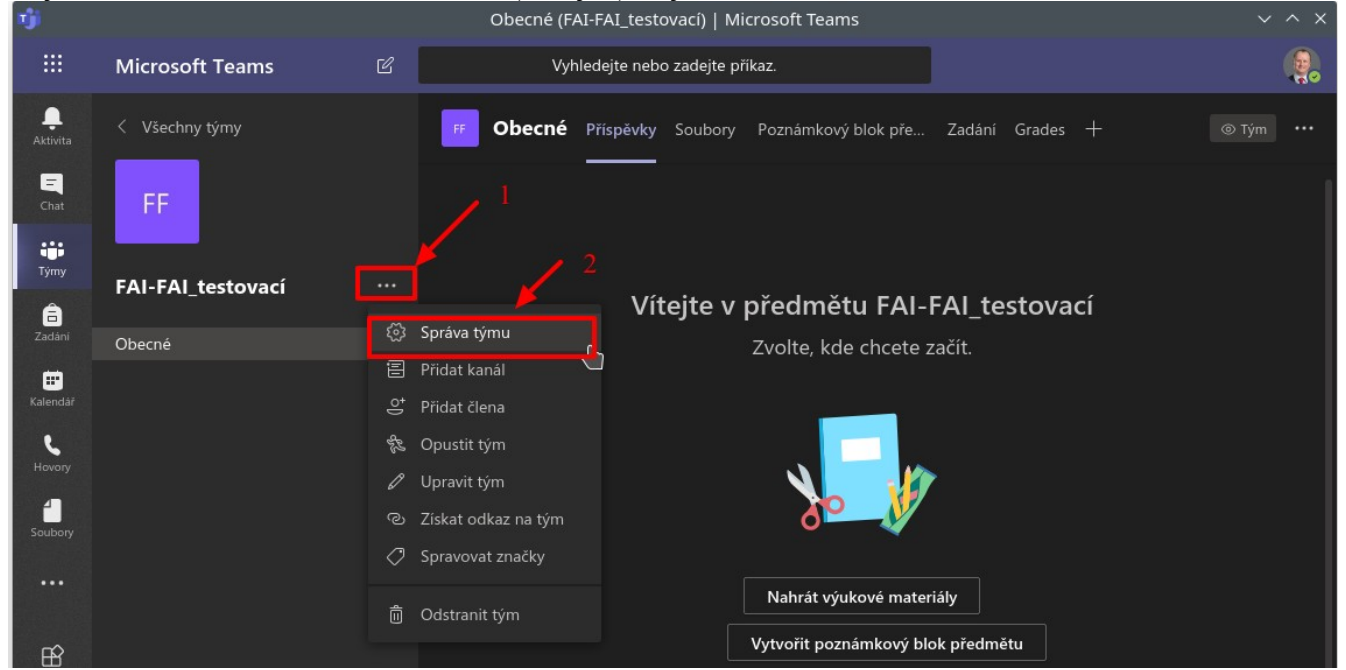

Kde je nutno kliknout *na tři tečky* vlevo vedle názvu týmu (*viz 1 výše*), poté vyberte *Správa týmu (2)*.

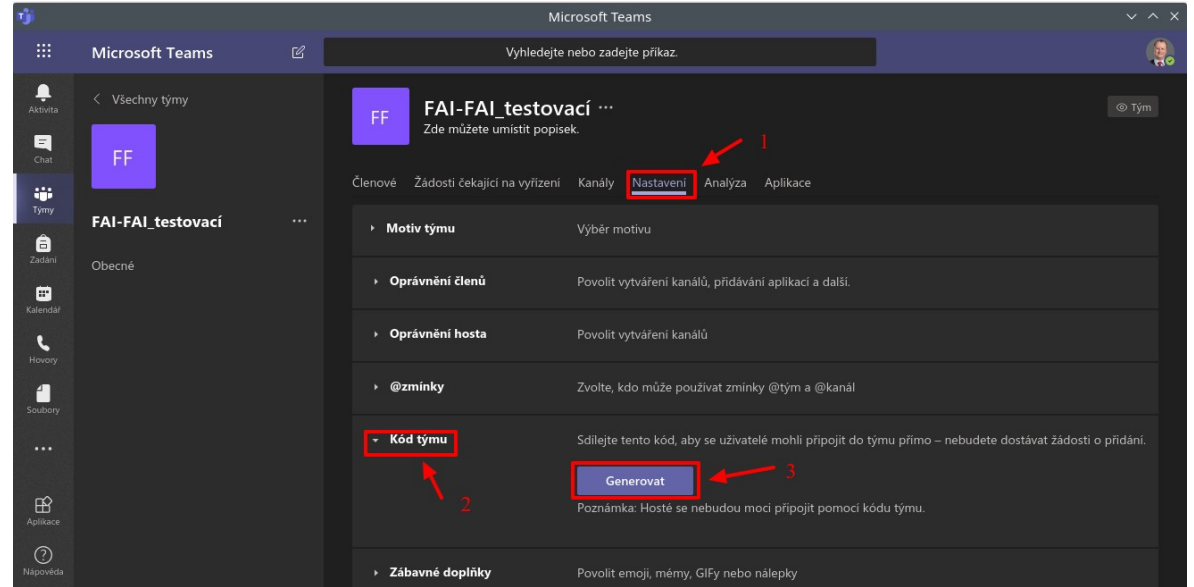

Zde je poté nutné vybrat *Nastavení* (*viz 1 výše*) z vodorovného menu, poté kliknout na *Kód týmu (2)*, čímž se nám rozbalí nabídka, kde lze *Generovat (3)* jedinečný kód pro připojení studentů.

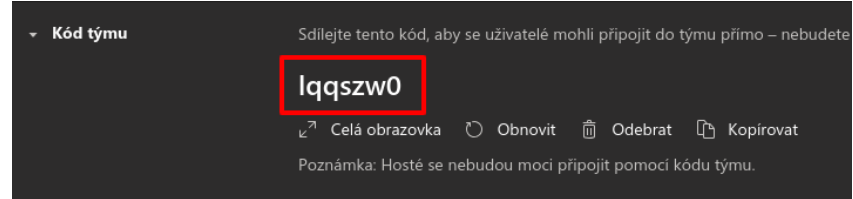

Místo tlačítka Generovat se poté vypíše *jedinečný kód* (viz výše), který můžete zkopírovat do schránky kliknutím na možnost *Kopírovat*.

Nyní je tým vytvořen a po přidání studentů můžete posílat zprávy, sdílet soubory, zadávat úkoly atd. Doporučuji si vyzkoušet všechny vlastnosti, které MS Teams nabízí, je jich opravdu hodně.

#### *2. Automatické vytvoření účtu pomocí IS/STAG*

Druhou možností je založení kurzu automaticky pomocí IS/STAG, podobně, jak se dá [založit kurz z](https://fai.utb.cz/?mdocs-file=18516) [Moodle](https://fai.utb.cz/?mdocs-file=18516). Samozřejmě je nutností je přihlásit se do IS/STAG na adrese [https://stag.utb.cz/portal/.](https://stag.utb.cz/portal/) **Velkou výhodou** tohoto řešení je to, že díky tomu, že to bylo založeno přes IS/STAG, tak se do týmu automaticky vloží také všichni vyučující a hlavně studenti, kteří mají předmět zapsán. Nevýhodou je to, že nelze založit jeden tým pro více předmětů, které se např. učí dle IS/STAG v jednu dobu.

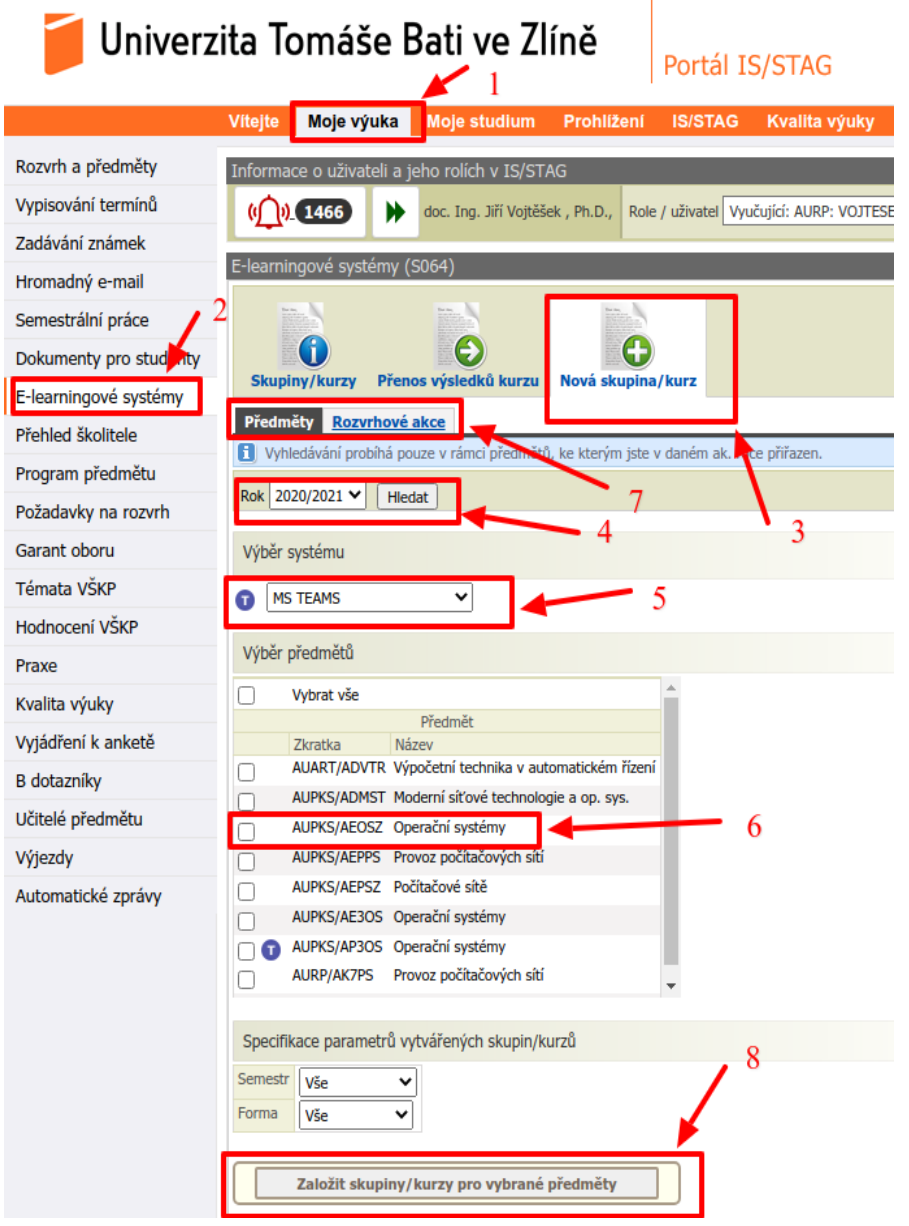

- 1. Po přihlášení kliněte na záložku *Moje výuka*
- 2. Poté v levém menu *Elearningové systémy*
- 3. A následně kliněte na *Nová skupina/kurz*.
- 4. Vybereme akademický rok
- 5. A také *e-learningový systém* (mimo MS Teams lze stejně založit také kurz Moodle)
- 6. Následně se zobrazí všechny předměty, které učíte a stačí si zaškrtnout jeden nebo více kurzů, pro které chcete založit Tým.
- 7. Popř. můžete vybrat ne *předmět***,** ale jen *rozvrhovou akci* a pro ni založit tým.
- 8. Tým založíte tlačítkem *Založit skupiny/kurzy pro vybrané předměty*.

Po chvilce by se Vám měl objevit nový tým v MS Teams.

### **Komunikace a online výuka pomocí MS Teams**

Každý "tým" má uvnitř tzv. "kanály" – vnitřní dělení, kde můžete oddělit např. přednášky a cvičení apod.

V každém kanálu lze komunikovat pomocí textových zpráv popř. videohovorem. Tuto komunikaci začnete klinutím na tlačítko *Nová konverzace* – viz níže.

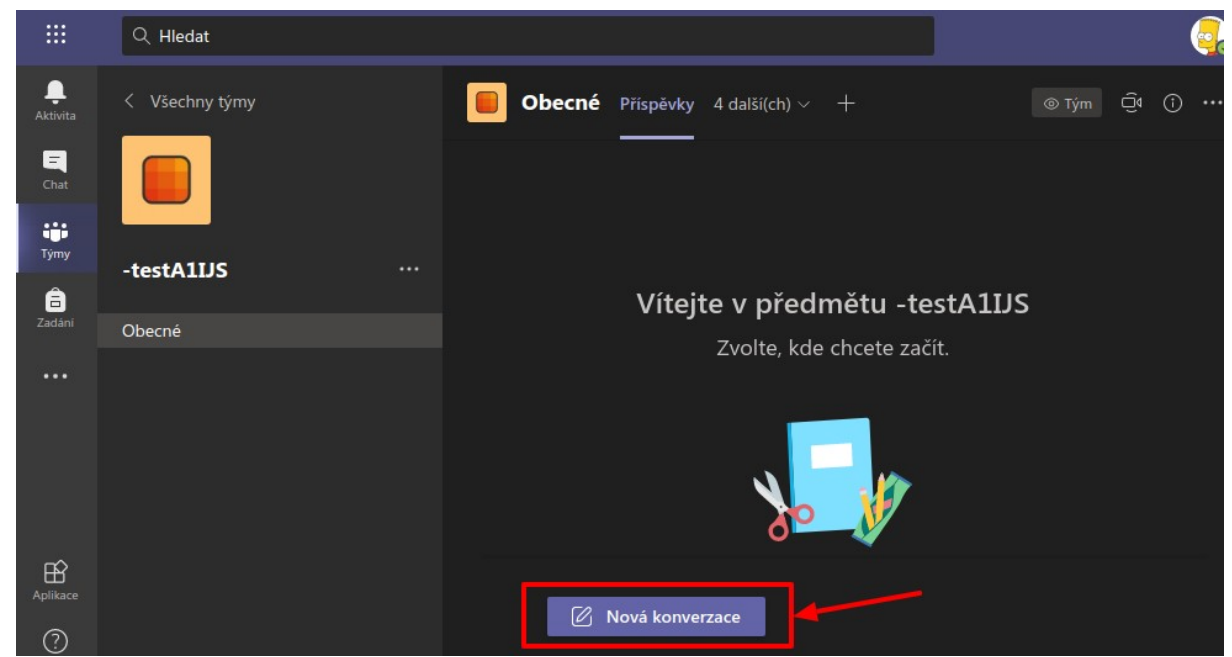

Po kliknutí na toto tlačítko se zobrazí možnosti odeslání zprávy (1 níže), popř. můžete svolat schůzku pomocí kliknutí na tlačítko *Sejít se* (2), čímž založíte videoschůzku (online vysílání).

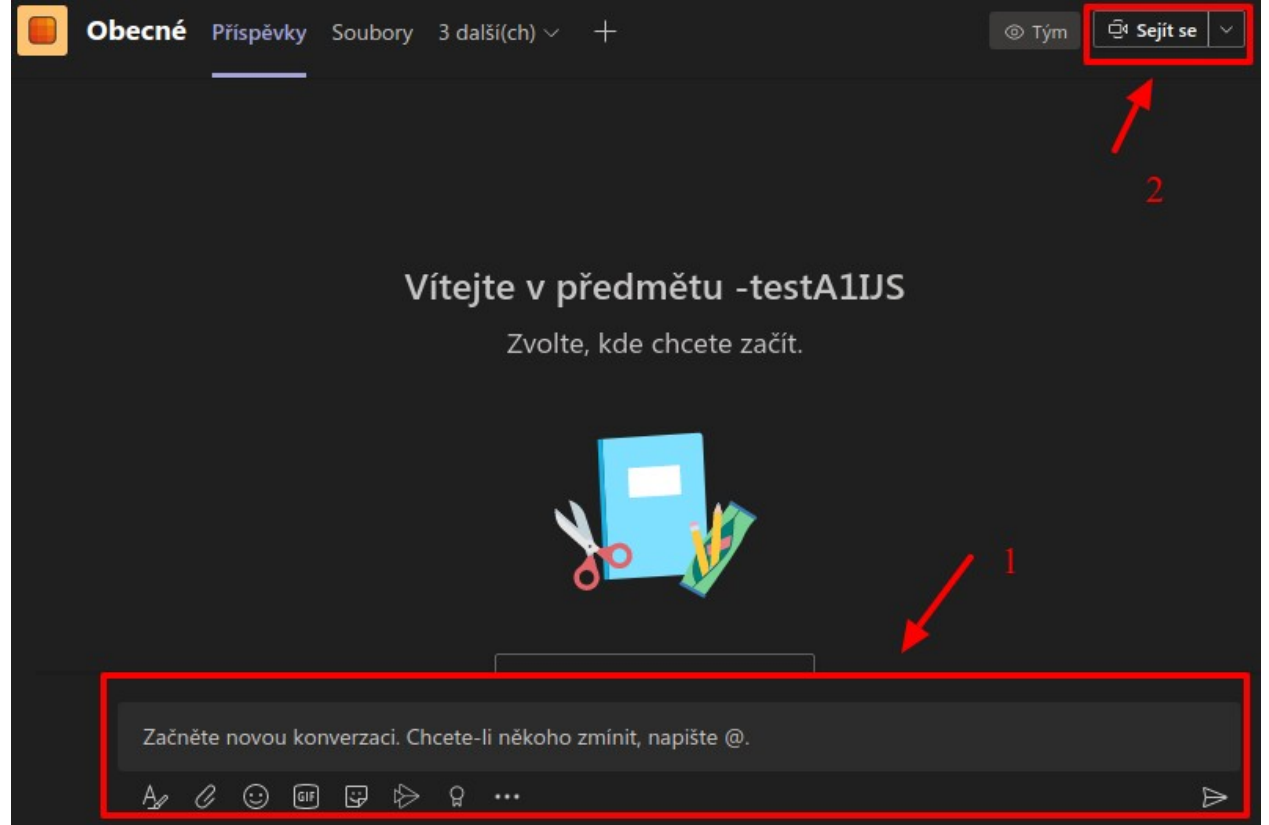

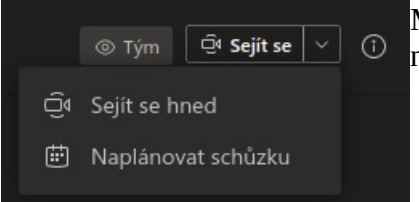

Máte možnost svolat schůzku hned (volba Sejít se hned), popř. naplánovat schůzku na nějaký datum (volba Naplánovat schůzku).

Při kliknutí na Sejít se hned nebo po spuštění plánované schůzky se poté objeví následující okno:

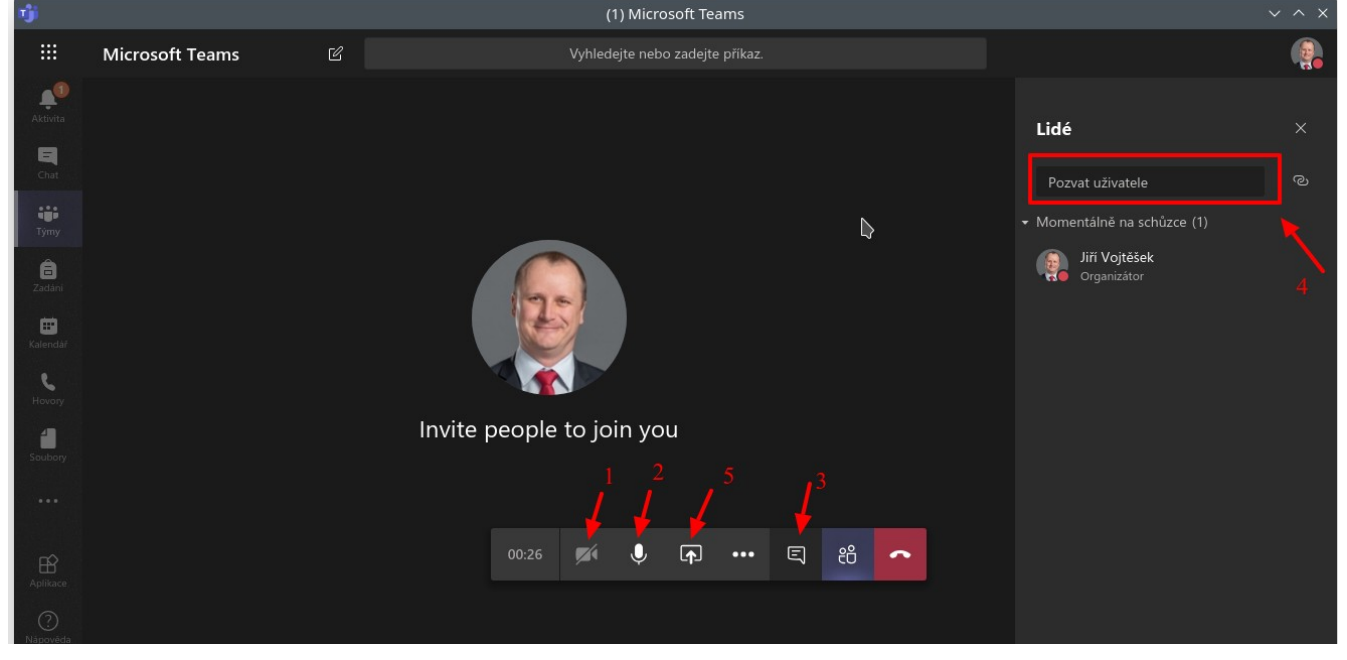

Kde je možné vypnout webkameru kliknutím *na ikonu* (*1 viz obrázek výše*), popř. Mikrofon (*2*). Lze účastníkům psát také zprávu (*3*). Další účastníci se dají pozvat vepsáním a přidáním do pole Pozvat uživatele (*4*). Systém umí také další funkce pro prezentování, které se skrývají pod ikonou (*5*):

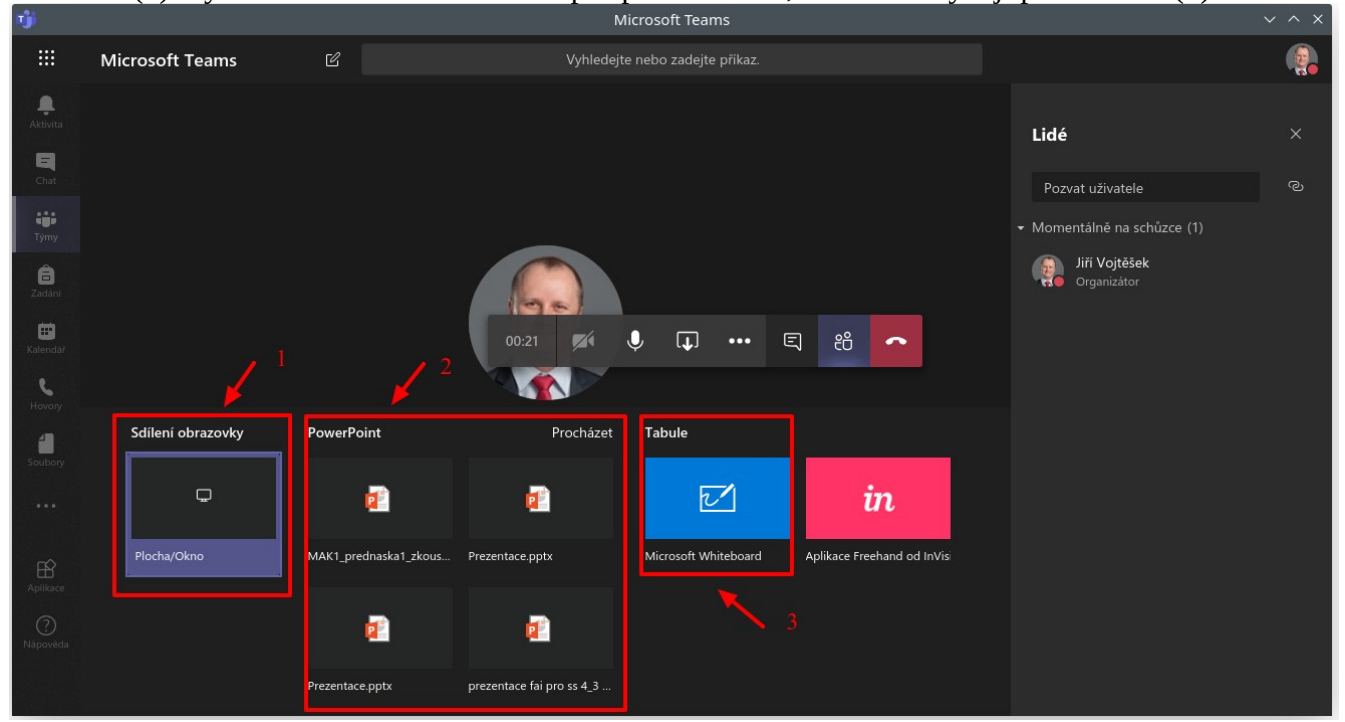

Během on-line výuky lze:

- *Sdílet obrazovku* nebo jen konkrétní okno programu (*viz 1 výše*)
- *Spustit prezentaci* uloženou on-line v rámci Office365-PowerPoint (*2*). U této možnosti nasdílíte účastníkům přímo prezentaci on-line a oni si ji pak budou moci dle libosti překlikávat nezávisle na Vás. V tomto případě doporučuji raději spustit prezentaci v počítači a nasdílet ji přes Sdílení obrazovky (viz předchozí bod)
- Spustit si *bílou tabuli (3)* a na ni virtuálně kreslit barevnými pastelkami

# **Naplánování vysílání do kalendáře**

Pokud zvolíte možnost *Naplánovat schůzku*, dostanete se do nastavení:

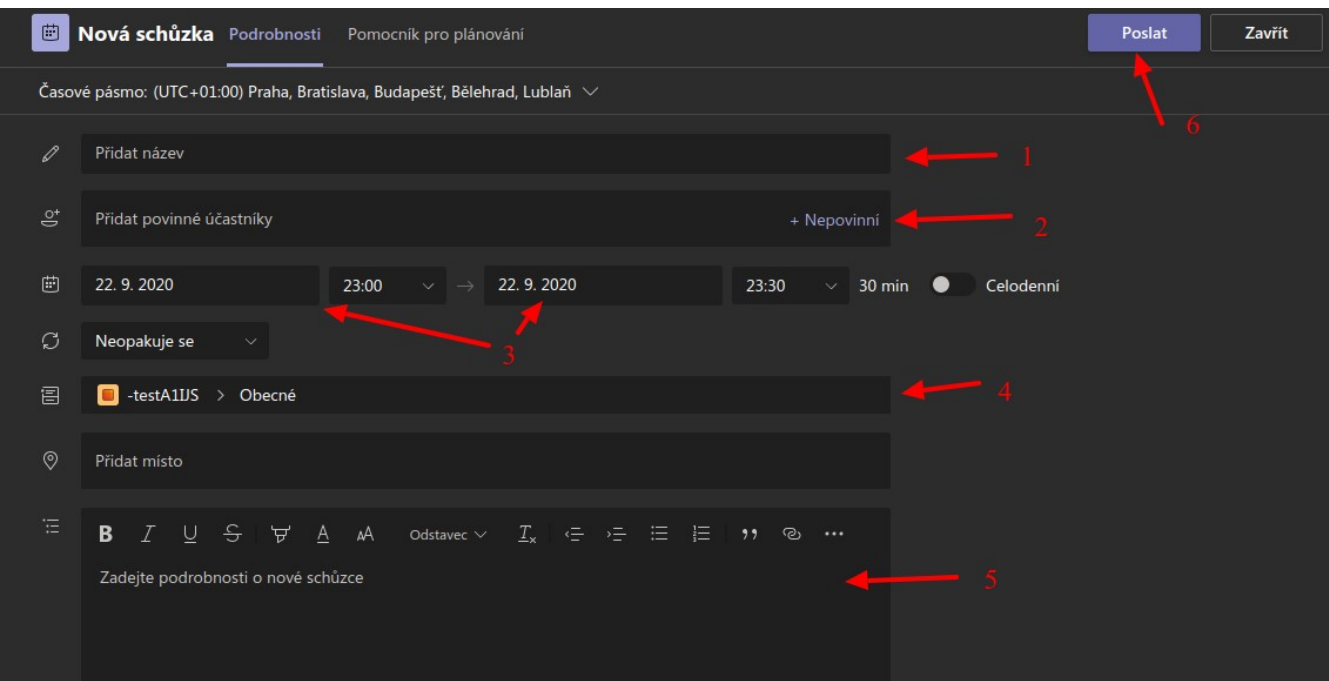

Kde jednotlivé položky znamenají:

- 1. Název schůzky (např. Přednáška 23. 9. 2020)
- 2. Zde můžete přidat povinné účastníky (není nutné vyplňovat)
- 3. Datum a čas začátku a konce schůzky (dle rozvrhu)
- 4. Zde je Tým a Kanál, ve kterém se objeví (vyplní se automaticky, když svoláte schůzku přímo v týmu a kanálu)
- 5. Můžete také vyplnit obsah schůzky
- 6. Schůzku uložíte kliknutím na tlačítko *Poslat* vpravo nahoře.

Schůzka se poté objeví v kanálu a vypadá to následovně:

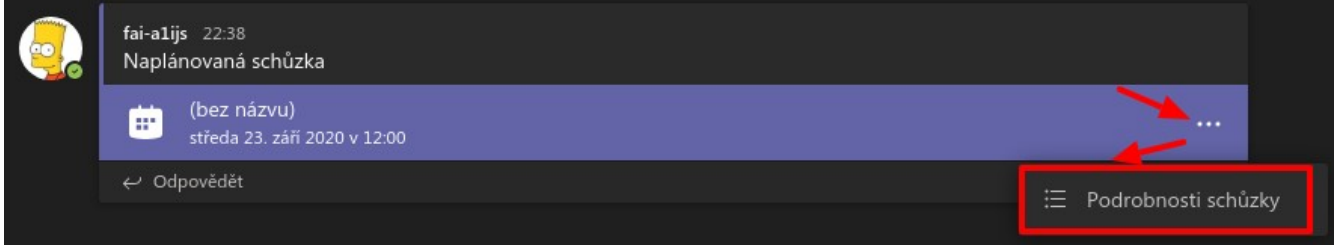

Tuto schůzku můžete editovat kliknutím na *tři tečky* a potom *Podrobnosti schůzky* (viz víše).

Poté se opět dostáváme do nastavení schůzky jak již bylo ukázáno výše. Navíc nám přibyla možnost *Možnosti schůzky* (viz níže).

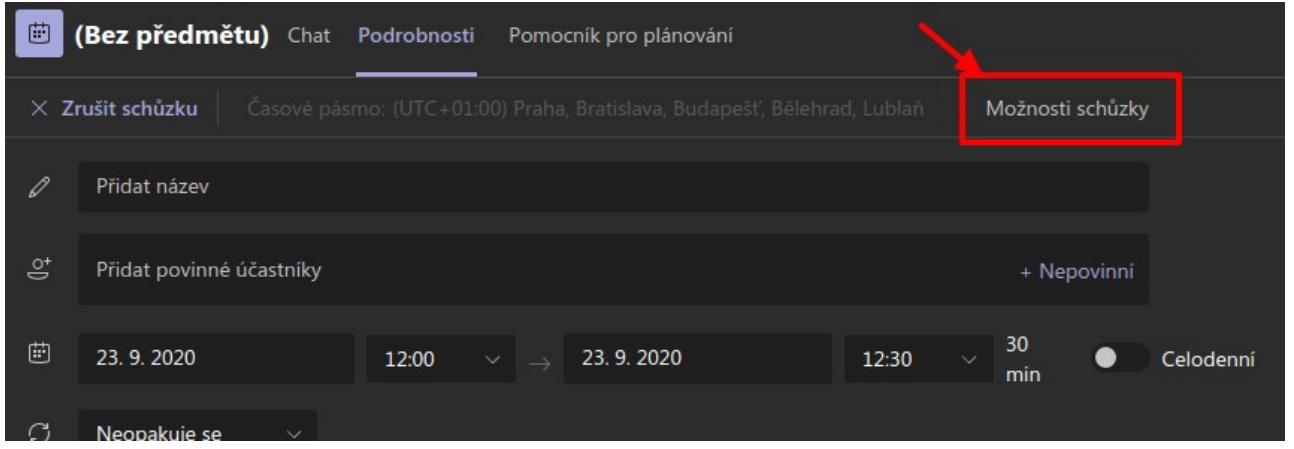

Otevře se okno prohlížeče s nastavením, kde v položce 1 níže můžete nastavit, kdo může "obejít" tzv. "předsálí" schůzky. V předsálí můžete držet uživatele a schvalovat, kdo půjde dovnitř. Doporučuji nechat na volbě *Lidé v naší organizaci*. V položce 2 se nastavujete aby volající přeskočil předsálí a oznámení, když se volající připojí nebo odpojí (doporučuji nechat jak to je). Důležitá je volba 3, kde nastavujete, *kdo může prezentovat* a ovládat vysílání. Zde doporučuji nastavit *Jenom já*. Tím nastavíte, že všichni studenti budou připojeni jako *Účastníci*, tzn. že budou mít automaticky po připojení ztlumený mikrofon, nemůžou ztlumit jiné a také nahrávat prezentaci.

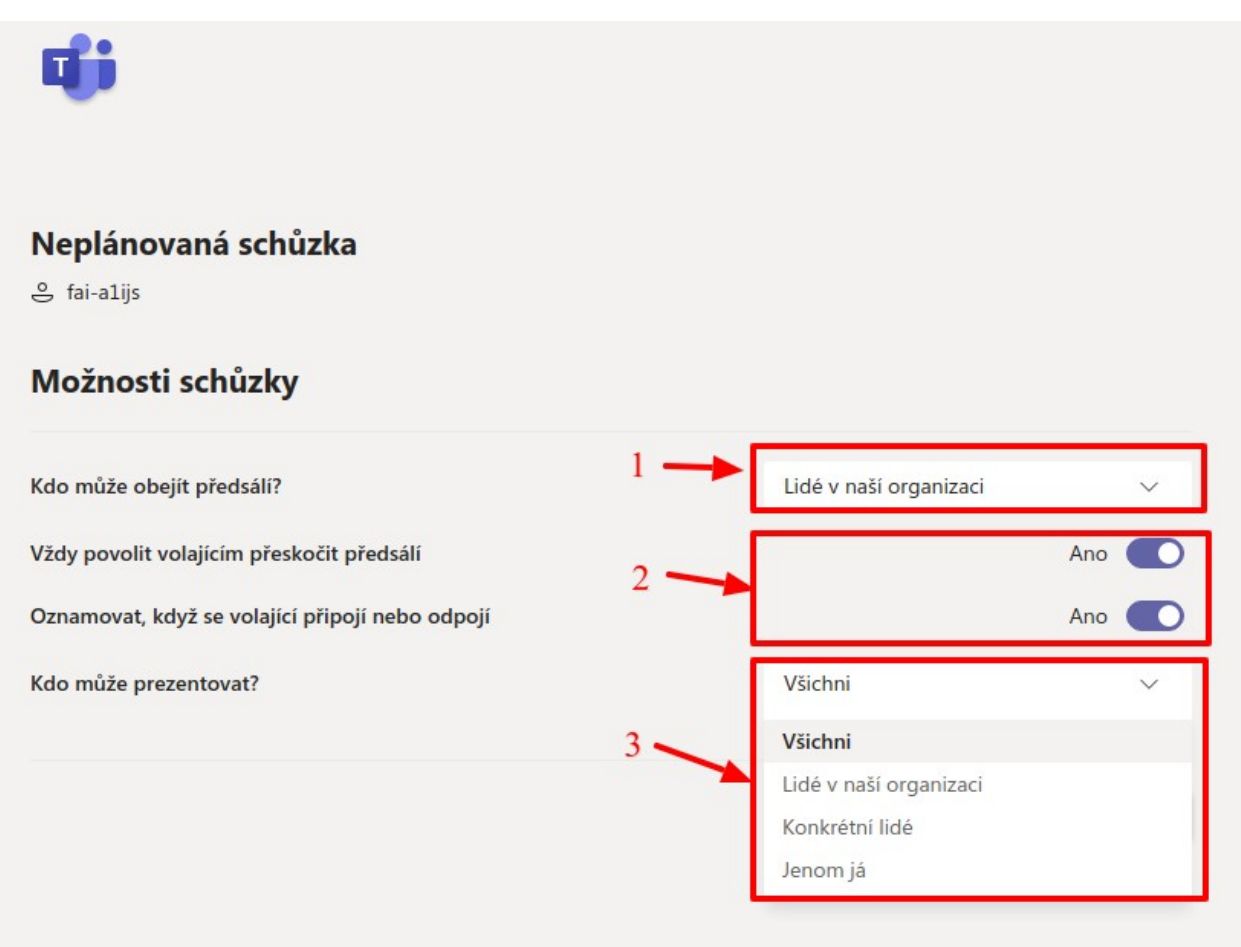

# **Nahrávání prezentace**

Celou on-line výuku lze také nahrát a mohou si ji tak prohlédnout účastníci později při studiu nebo si je mohou přehrát studenti, kteří se nemohli zúčastnit. Dělá se to přes další nastavení, viz níže:<br>Microsoft Teams

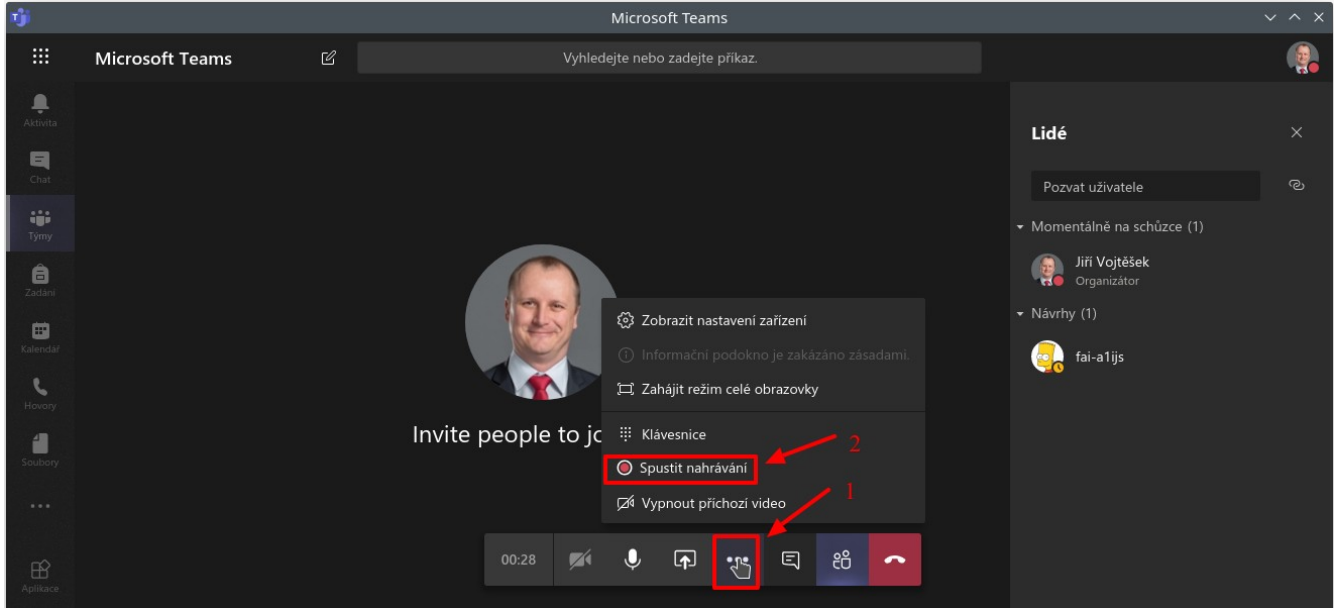

Udělá se to kliknutím na *tři tečky* (*viz 1 výše*) a poté vybrat *Spustit nahrávání* (*2*). Po skončení schůzky se ukládání automaticky uloží a je proveden převod a celý záznam je poté přístupný přímo v konverzaci, viz níže:

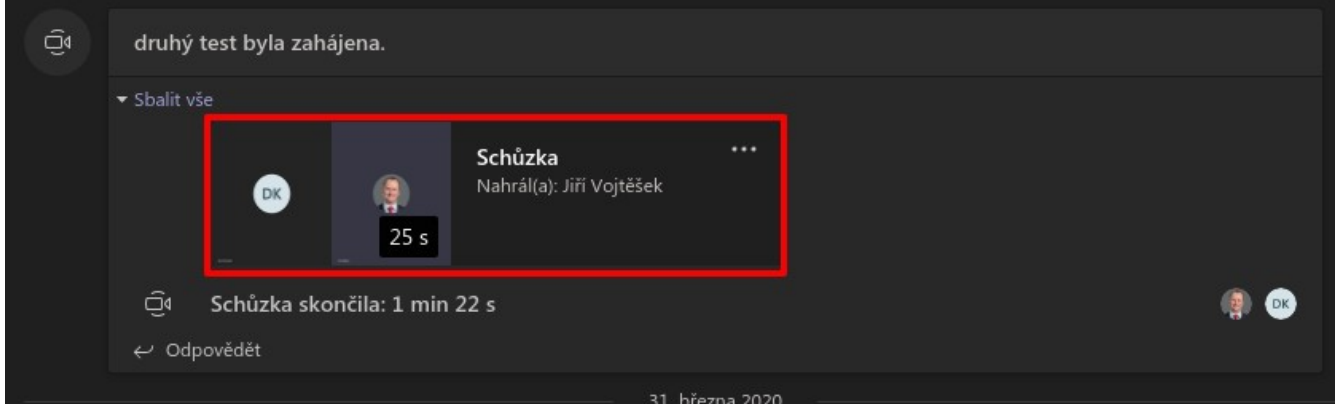

#### **Je důležité nejdřív zapnout nahrávání schůzky a až poté sdílet plochu. Pokud již sdílíte plochu a teprve spustíte přehrávání, nahraje se pouze zvuk a nikoli plocha, kterou sdílíte!**

Videa jsou také přístupné ve službě Microsoft Stream - <http://stream.microsoft.com/> v sekci Můj obsah – Videa.

Takto nahrané videa jsou automaticky přístupné jen učivatelům, kteří mají přístup do tohoto týmu – tj. pro Vás a studenty tohoto předmětu.

Pokud chcete změnit nastavení, klikněte na ikonu tužky vlevo viz

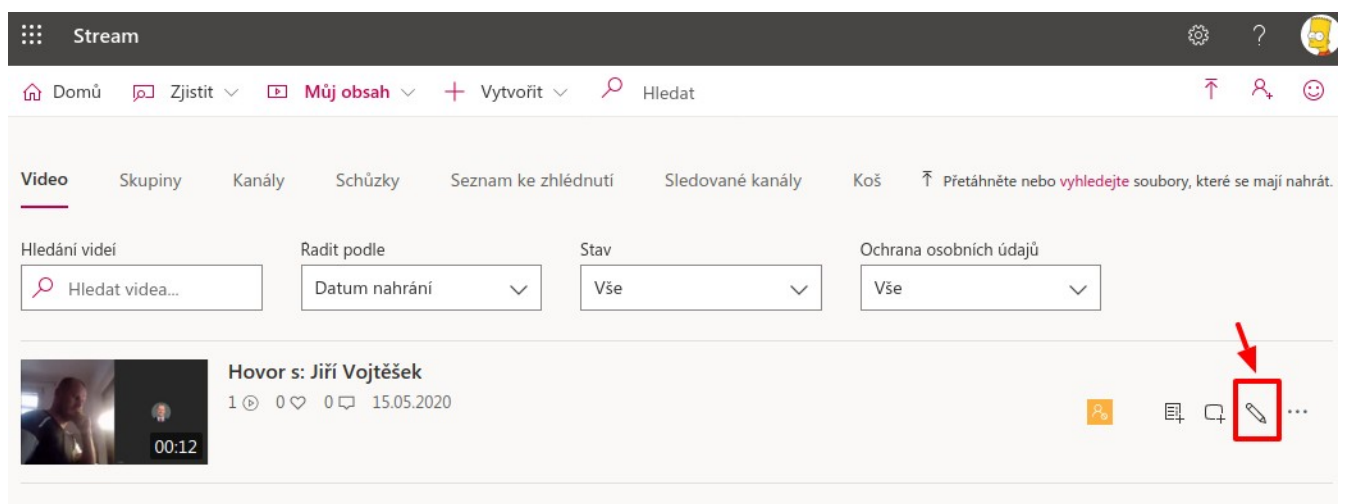

V dalším okně máme poté možnost změnit název videa (1), oprávnění, kdo video vlastní popř. může zobrazit (2). Video si také můžete stáhnout do počítače (3). Kliknutím na tlačítko *Sdílet* navíc získáte odkaz na sdílení, který můžete studentům poslat emailem popř. nasdílet do Moodle.

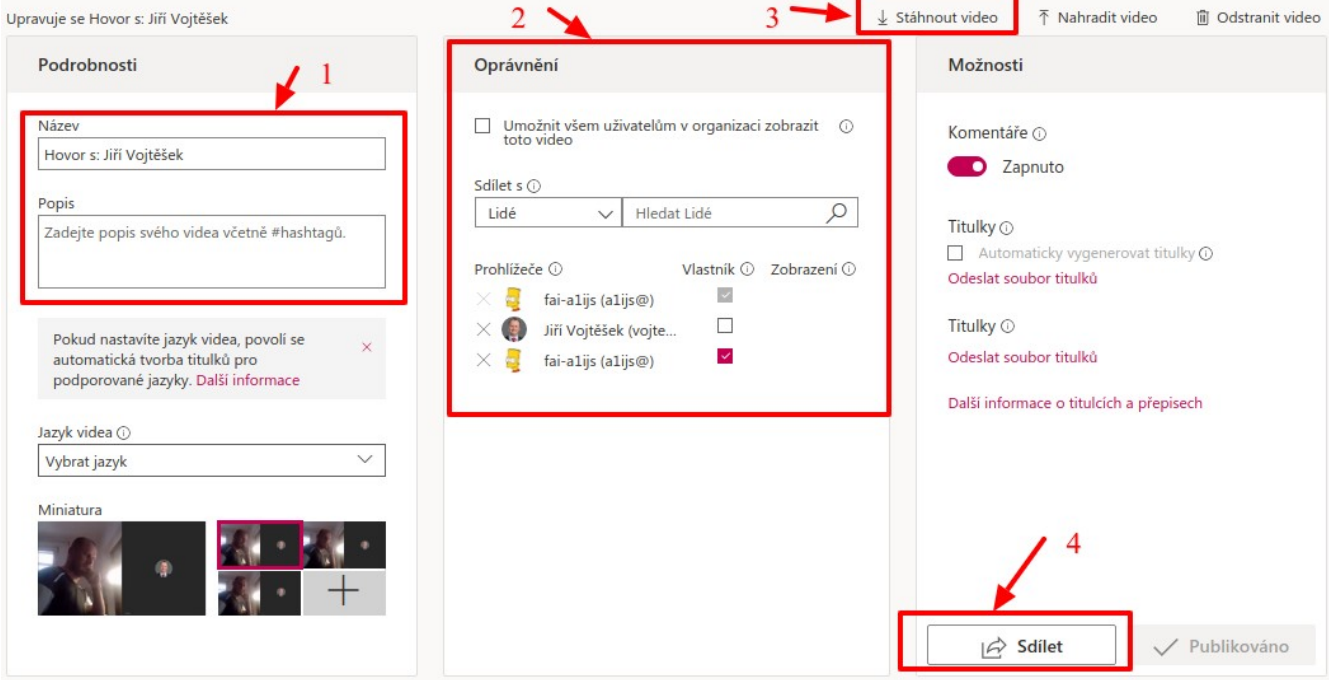

Vytvořit: *doc. Ing. Jiří Vojtěšek, Ph.D., Proděkan pro bakalářské a magisterské studium* Verze z: 22. 9. 2020